# 电子学分证书领取及查询流程

参会学员在项目/会议结束 60 个工作日后,登入"中国医师协会继续医 学教育管理服务平台"领取学分证书。

网址:http://cme.cmda.net

## 具体操作流程如下:

1、点页面上"个人学分申领"

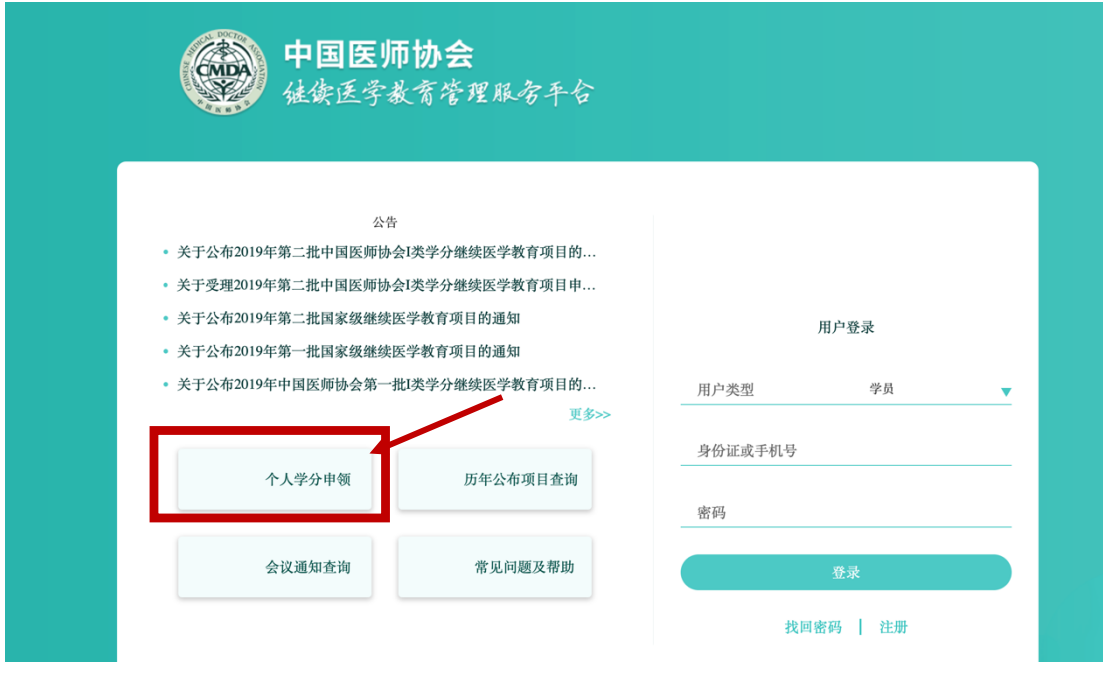

2、点击"验证学分"通道

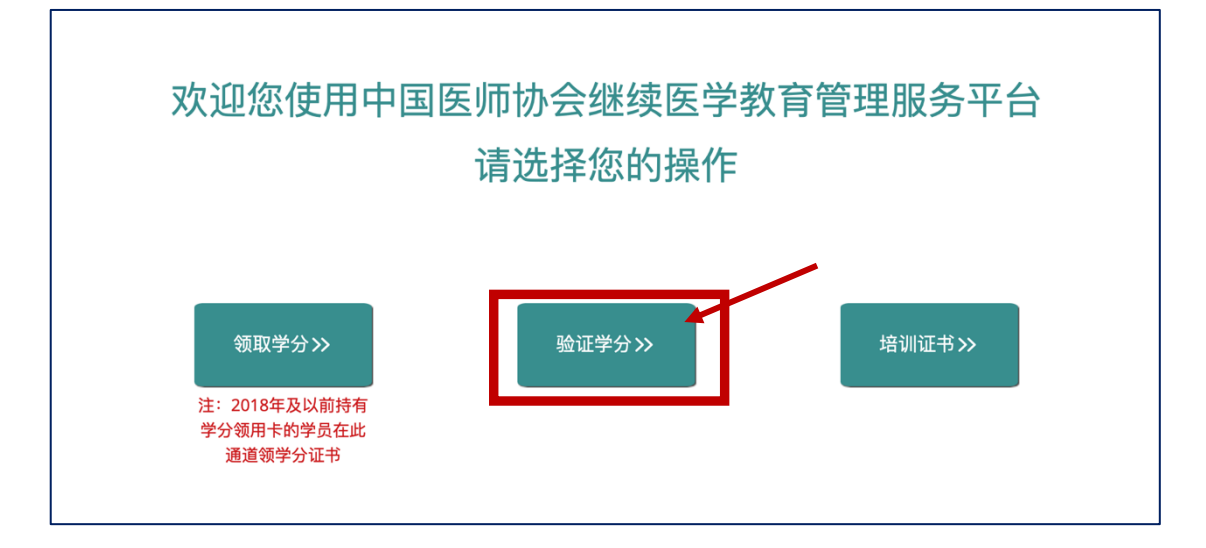

3、选择"学分查询"输入个人身份证号码、页面上的 4 位随机验证码,

## 点击"检索内容"

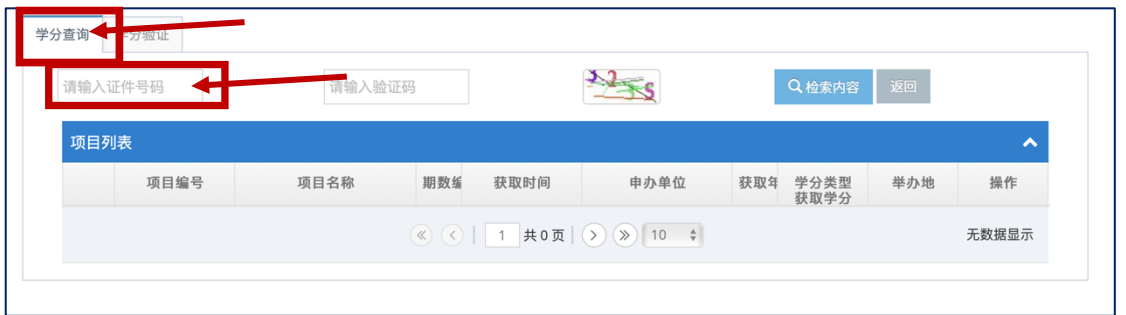

4、如果您是未注册学员,需要先去注册,完善个人信息,点击"保存"

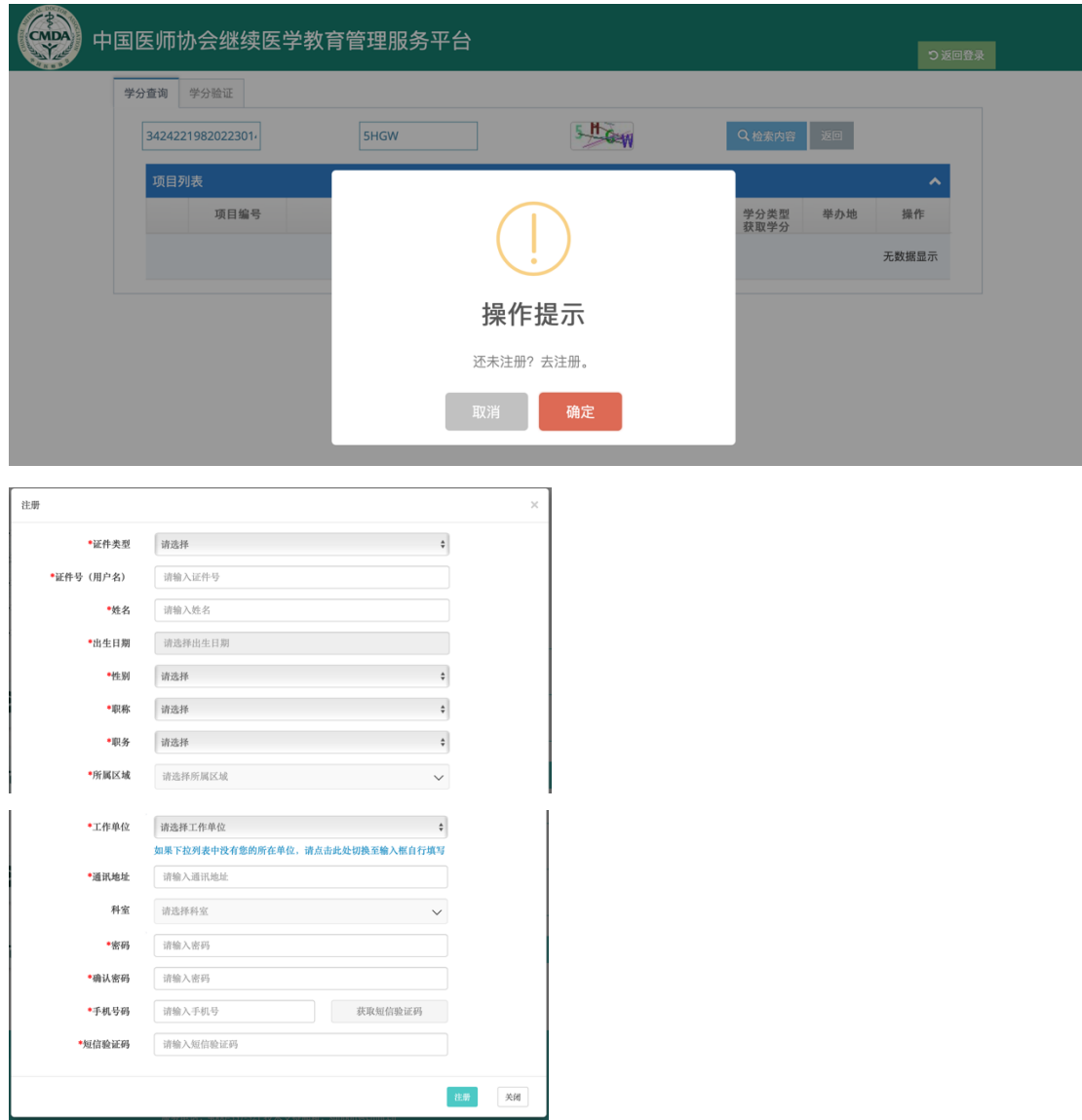

才能查询到学分信息

#### 5、如果您是已注册学员,系统会自动检索出您获得的本次大会学分证书,

#### 点击"查看"即可

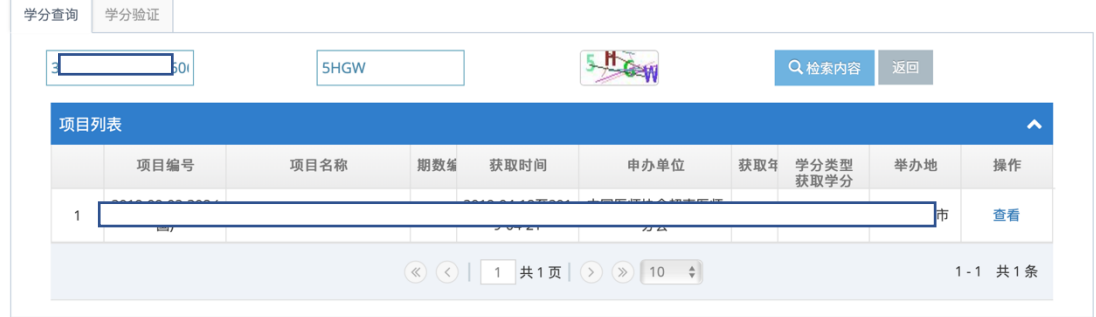

6、点击页面右下方"下载",下载的到电脑上就可以打印此次学分证书

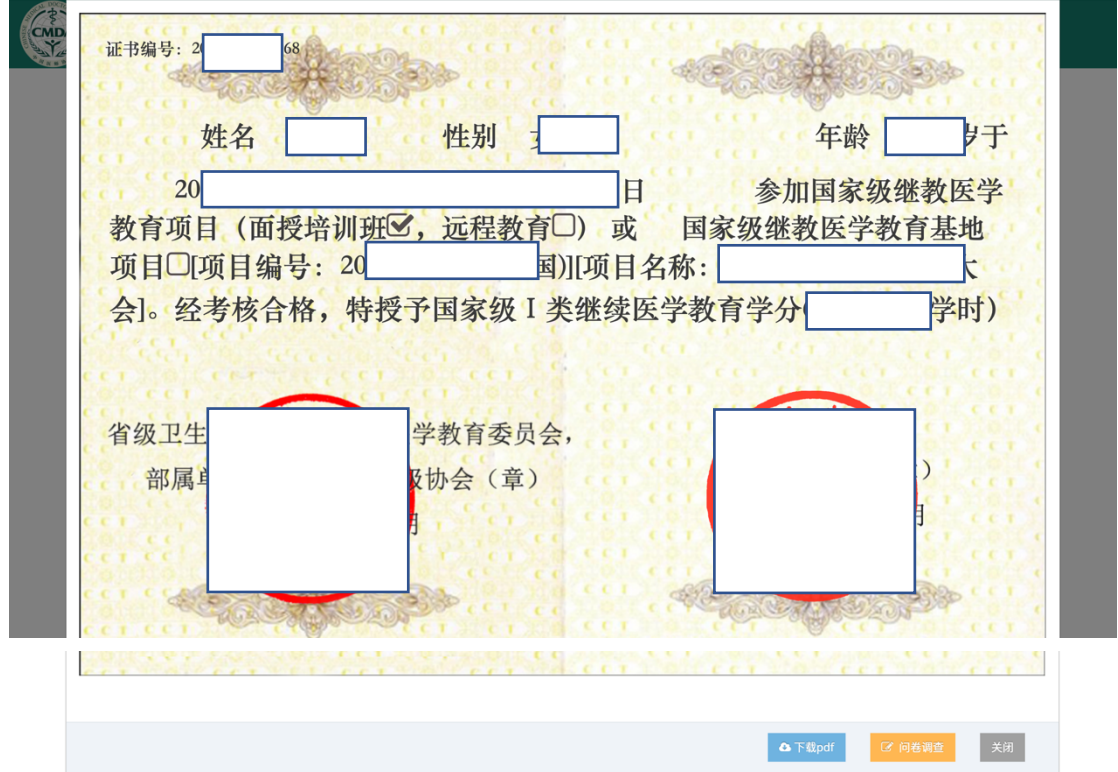

特别提示:

1·新学员领证书请务必要注册、完善个人信息,否则电子证书上的信息会显示不全。 2·新学员注册时如系统提示"手机号已存在",请联系在线客服处理。

3·如学分证书上"性别"、"年龄"处为空,请用户登录系统完善个人信息。

4·已注册学员如果忘记登入密码,可点击"找回密码"重新设置。

5·如密码重新设置后依然登入不了系统,请联系在线客服处理。

6·目前该继教管理服务平台只支持电脑操作